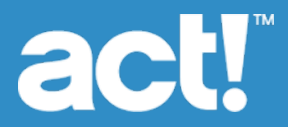

# **Installing Act! for New Users**

#### *Installing Act! for New Users*

© 2018 Swiftpage ACT! LLC. All Rights Reserved.

Swiftpage, Act!, and the Swiftpage product and service names mentioned herein are registered trademarks or trademarks of Swiftpage ACT! LLC, or its affiliated entities.

Microsoft® SQL Server®, Windows Vista® and the Windows logo are either registered trademarks or trademarks of Microsoft Corporation in the United States and/or in other countries.

All other trademarks are the property of their respective owners.

Released 10/2018 for Act! Pro v21 and Act! Premium v21

Version: UA102018

This material may not, in whole or in part, be copied, photocopied, reproduced, translated, or reduced to any electronic medium or computer-readable form without prior consent in writing from Swiftpage ACT! LLC, 8800 N. Gainey Center Drive, Suite 200, Scottsdale, Arizona 85258 ATTN: Legal Department. ALL EXAMPLES WITH NAMES, COMPANY NAMES, OR COMPANIES THAT APPEAR IN THIS MANUAL ARE FICTIONAL AND DO NOT REFER TO OR PORTRAY IN NAME OR SUBSTANCE ANY ACTUAL NAMES, COMPANIES, ENTITIES, OR INSTITUTIONS. ANY RESEMBLANCE TO ANY REAL PERSON, COMPANY, ENTITY, OR INSTITUTION IS PURELY COINCIDENTAL.

Every effort has been made to ensure the accuracy of this material. However, Swiftpage ACT! LLC makes no warranties with respect to this documentation and disclaims any implied warranties of merchantability and fitness for a particular purpose. Swiftpage ACT! LLC shall not be liable for any errors or for incidental or consequential damages in connection with the furnishing, performance, or use of this material or the examples herein. The information in this material is subject to change without notice.

#### **End User License Agreement**

This product is protected by an End User License Agreement. To view the agreement, go to the Help menu in the product, click About Act!, and then click the View End User License Agreement link.

#### **Published by**

Swiftpage ACT! LLC 621 17th Street, Suite 500 Denver, CO 80293

Act! helps organize all your prospect and customer details in one place so you can prioritize your day and market your products and services more effectively, driving sales results while creating customers for life.

## **Who Should Use This Guide?**

You should use this guide if you do not have any version of Act! installed. This guide provides installation instructions for New Users of Act!.

Act! Premium includes access via Windows<sup>®</sup> (desktop) and web. If you are installing access for users via the web, then you will need this guide and the *Act! Premium Web Administrator's Guide* to complete installation and configuration. The Web Administrator'sGuide is available on the web product's installation panel under Product Documentation. We recommend that you read the Web Administrator'sGuide before installing the web version.

If you have a version of Act! installed, DO NOT USE THIS GUIDE. You are an "Upgrade Customer." Open the Product Documentation page from the installation panel to access the appropriate upgrade guide.

#### **Preparing to Install**

Before installation, complete these steps.

#### **Prepare to install**

- 1. Ensure your computer (or all computers in a shared environment) meet the minimum recommended system requirements for your purchased product and operating system. Also, verify you meet the concurrent user limits and licenses. See system requirements at: [www.act.com/systreq](http://www.act.com/systreq).
- 2. Sign on to all computers as a Microsoft Windows Administrator.
- 3. (Recommended) Disable any software-based firewalls. You can enable these after installation.

#### **Prepare to install Act! Premium (access via web)**

- 1. Act! Premium requires that Microsoft Internet Information Services (IIS) 6 and ASP.NET run in 32 bit compatibility mode. If you use 64-bit versions of these applications and do not want the installer to switch them to 32-bit mode, see the solution under "GeneralErrors and Issues" in the "Troubleshooting Act! Premium (access via web)" section of the *Act! Premium Web Administrator'sGuide*. IIS 7 allows both 32-bit and 64-bit processes to run simultaneously.
- 2. InstallASP.NET or verify that ASP.NET impersonation authentication is enabled.
- 3. If you are using a firewall, enable an exception for World Wide Web services.

4. If you use Windows Vista $^{\circledR}$  as a web server to host Act! Premium (access via web), change the "sleep mode" setting to Never.

## **Installing Act!**

Complete these steps to install Act!.

#### **Install Act!**

- 1. Close all open applications.
- 2. Do one of the following:
	- Complete the download process from the Act! web site.
	- **Double-click the setup.exe** file if you are installing from a network location.

**NOTE:** In the installation process, if a message appears about Microsoft .Net Framework 4 Client Profile, you can click OK to continue. No action is necessary.

- 3. On the main installation screen, click **Install Act!**.
- 4. On the **Installation Requirements** page, review the information. Click **Install** to continue.
- 5. If prompted, agree to install the required components. A restart may be necessary after installation. **NOTE:** If the installation does not automatically start after a required restart, click Setup.exe to continue.
- 6. On the **Regional Version** page, select the version to install. Click **Next**.
- 7. On the **License Agreement** page, read the agreement, and then click **Accept**.

8. On the **Type of Install** page, **Typical** installation is selected by default. To change the default install settings, select **Custom**. Click **Next**.

**NOTE:** With a Custom installation, you can select to installAct! without SQL Server Express. To do this, clear the Install SQL Server Express check box on the next page. **IMPORTANT:** If you do not install SQL Server Express, you cannot create or restore a database. However, you can connect to a shared database. SQL Server Express must be installed on the computer hosting the shared database. For Act! Premium (access via web) users, SQL Server Express must be installed on the database server or web server, depending on your configuration. Other custom options let you choose where to installAct! and SQL Server Express, select who can use Act!, specify icons for Quick Launch, and where to place Act! in the Start Menu.

- 9. When the **Install Complete** page appears, click **Finish**.
- 10. To close the installation panel, click**Exit**.

To open Act!: Double-click the Act! icon on the desktop. Or, on the Start menu, under Programs, point to the Act! program folder, and then clickAct!. When the software opens, you are prompted to register and activate it.

## **Registering and Activating Act!**

You must register and activate Act! within 30 days of first use on each computer where it is installed. Registration and activation provides you with program updates and customer support options. A serial number is required to register. The serial number is emailed to you upon purchase. You can copy the serial number from the product activation email and paste it into the registration page.

**Windows Vista and Windows 7**: You must run the software as an Administrator to register it. Close Act!. Right-click the Act! icon on the desktop or in the Program Files list. Click Run as administrator.

#### **Register and activate the software**

- 1. On the **Help** menu, click **Register Act!**.
- 2. Select a registration option. Click **Next**.
- 3. Follow the on-screen instructions. Click **Next** to advance.
- 4. When finished, click **Activate**.

#### <span id="page-6-0"></span>**Creating A Database**

The following explains how to create a database. If you know others will need access to the data, you can share the database. Once the database is created and shared, you add the people requiring access as *Users*.

#### **Create a database**

1. On the **Welcome** screen, select **Create an Act! database**. Click **OK**.

- 2. In the **Database name** field, type a name for the new database. The name must begin with a letter. Do not include spaces or punctuation.
- <span id="page-7-0"></span>3. In the **Location** field, keep the default information.
- 4. From the **Currency** list, select a currency for the database.
- 5. To share the database with others, select the **Share this database with other users** check box.
- 6. In the **User name** field, type the name of the person who will be logging on to the database.

**IMPORTANT:** This step creates a contact record known as "My Record." In most cases, this will be your name. This contact is given the Administrator security role. For more information about user security roles and the features and data they can access, see "What are User Roles and Permissions" in Help.

7. To set a logon password for the user, in the **Password** field, type a password. Type it again to confirm.

**CAUTION:** If you forget this password, you will not be able to access the database. You will have to contact Technical Support.

8. Click **OK**.

The database is created and opened for you. It contains one contact record with the user name you provided.

#### **Adding Users**

If other people need access to Act!, you must add them as *Users*. You can assign security roles and permissions to limit access to data and features. You can add any number of users, however, you are limited by your license for the number of *active* users.

<span id="page-7-1"></span>1. On the **Tools** menu, click **Manage Users**.

- 2. On the **Select a User** page, under **User Tasks**, click **Create New User**.
- 3. On the **Create New User** page, keep the default option **Create new User who is not in your database**. Click **Next**.
- 4. On the **Edit User Information** page, complete all fields. Be sure to select a **Security Role** for the user. Click **Next**.
- <span id="page-8-0"></span>5. On the **Specify Access** page, select whether the user is Active or Inactive. (Inactive users cannot log on to the database.) Click **Next**.
- <span id="page-8-1"></span>6. On the **Add Permissions** page, use the arrow buttons to add or remove permissions for the user. Permissions are automatically assigned to the user based on their security role. Click **Finish**.

#### **Sharing an Act! Database Over A Network**

The following explains how to set up a shared database on host and client computers to be used over a local area network (LAN) or a virtual private network (VPN). The host and client computers must be able to connect to each other over the LAN or VPN.

- 1. Ensure each computer (host and clients) has a licensed copy of the software.
- 2. If necessary, add Act! to the list of firewall exclusions. Refer to Windows Help for more information.
- 3. On the host computer, do the following:
	- a. Create a database and share it. Note the location of the database's .PAD file.
	- b. Add others on the client computers as Users in the database. Note their user names and passwords.
- c. Email the .PAD file to others on the client computers along with their user names and passwords to access the database.
- 4. On each client computer, have users do the following:
	- a. Paste the .PAD file to their desktop.
	- b. Double-click the .PAD file to open the database.
	- c. Enter their user name and password to access the database.

#### **Next Step(s)**

After completing your installation, you can begin using Act!.

- If you are installing Act! Premium (access via web), you must configure access for your web users and complete other configuration tasks. See the *Act! Premium Web Administrator'sGuide*.
- Remote users access a local, or remote, database to view or change information, and then synchronize with the main database so that both databases have the same information. If you are adding remotes to your installation, complete the following:
	- Create new remote databases. See "About Database Synchronization" in Help.
	- Install the Sync Services. See "Installing Sync Services" in Help.

## **Act! Getting Started Resource Center**

You can get up and running quickly and easily with free selfservice resources that are available whenever you are. Visit the Getting Started Resource Center at [www.act.com/resourcecenter](http://www.act.com/resourcecenter) to:

- Watch instructional videos and guided feature tours.
- Download printer-friendly guides.
- Access the [www.act.com/knowledgebase](http://www.act.com/knowledgebase), the [Act!](http://community.act.com/) [Community](http://community.act.com/) forums, and more.

## **Notes**

## **Index**

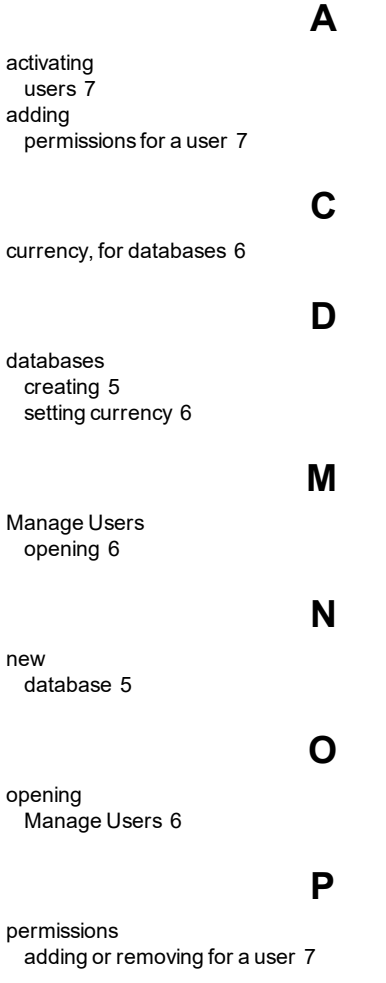

# **R**

removing permissions for a user [7](#page-8-1)

# **U**

users

adding or removing permissions for [7](#page-8-1) changing log-on access for [7](#page-8-0) making active [7](#page-8-0) making inactive [7](#page-8-0)